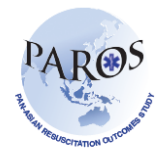

## **Step by Step Instructions – Hospital Outcomes**

- 1. Got to ePAROS website [\(www.eparos.org\)](http://www.eparos.org/)
- 2. Login to the website using the username and password that was provided to you by PAROS administrator.
- 3. Once you have logged in, your dashboard will appear. To track cases which require hospital outcomes to be entered, you need to add in "Incomplete Forms by Hospital" item to the dashboard.
- 4. To do so, follow these simple steps:
	- a. Click on "dashboard builder" located at the top right of the page

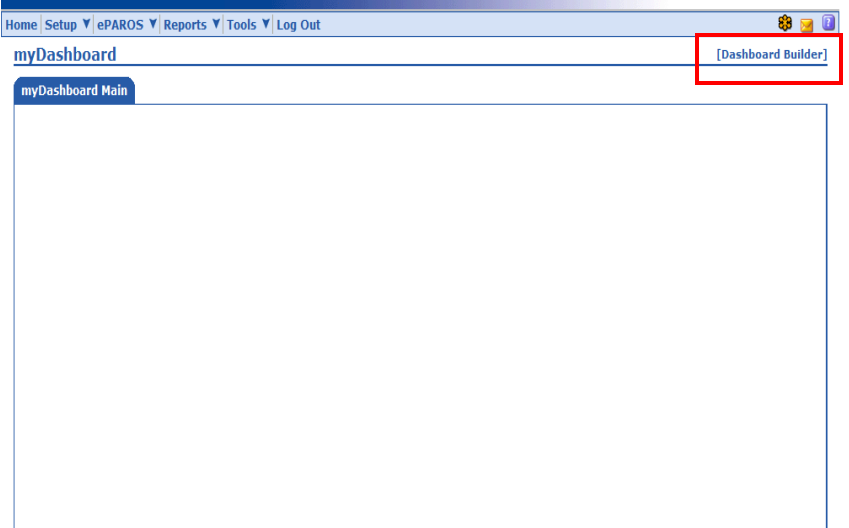

b. Select the item you want to add to your dashboard e.g. "Data Collections – Incomplete Forms by Hospital". Then click on "Add Content'.

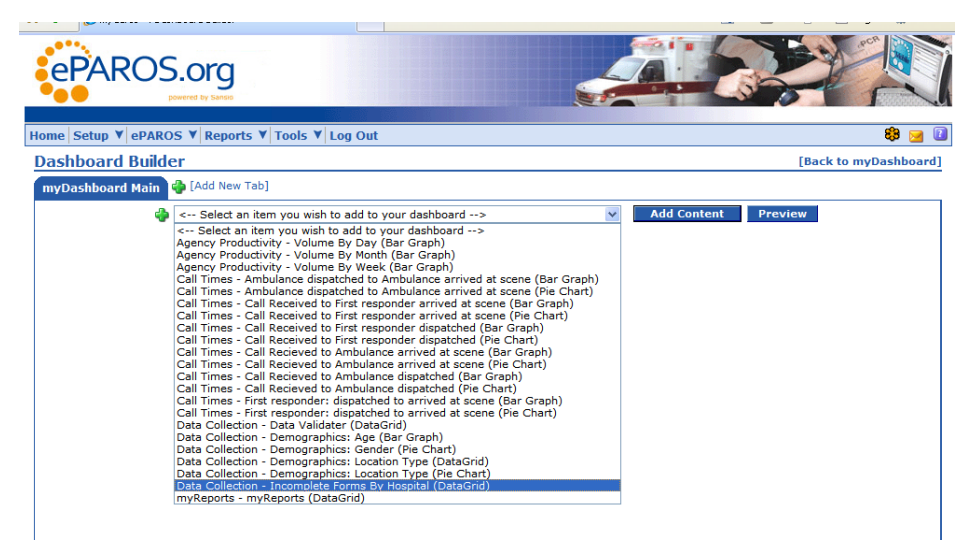

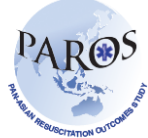

 *Improving Outcomes from Pre-hospital and Emergency Care across the Asia-Pacific* 

- c. You may add in other items to the dashboard by repeating Step B.
- d. Once you have added in the items, click on "Back to myDashboard" located at top right of the page.

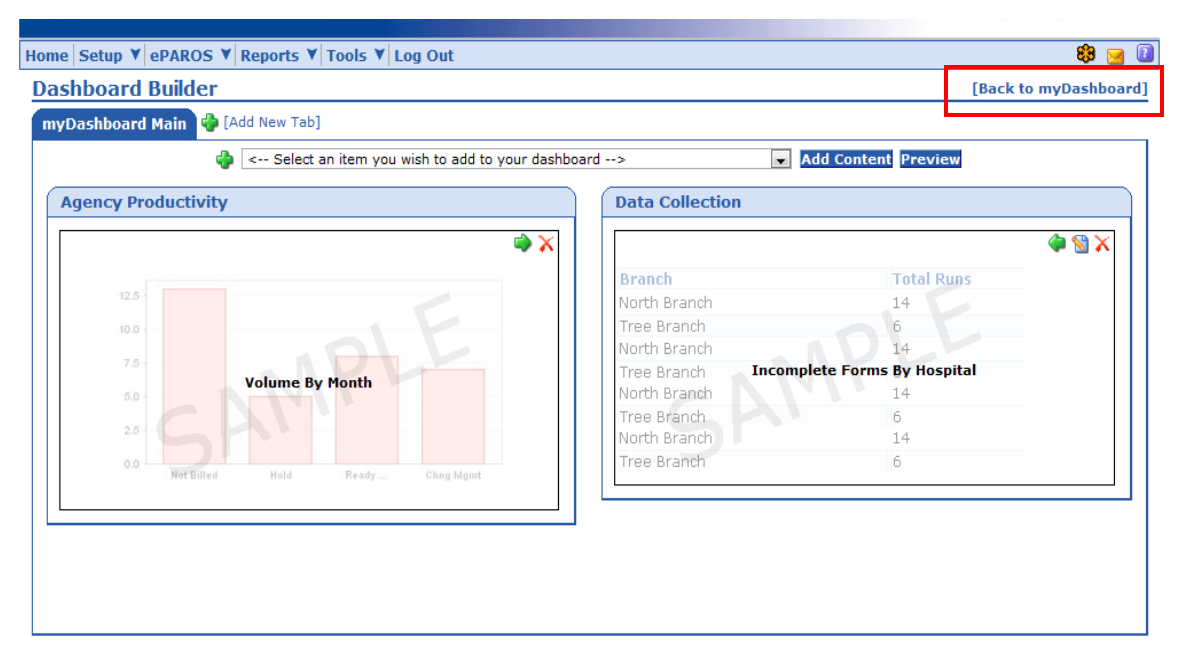

e. You should now see the items you have added to you dashboard with its corresponding numbers.

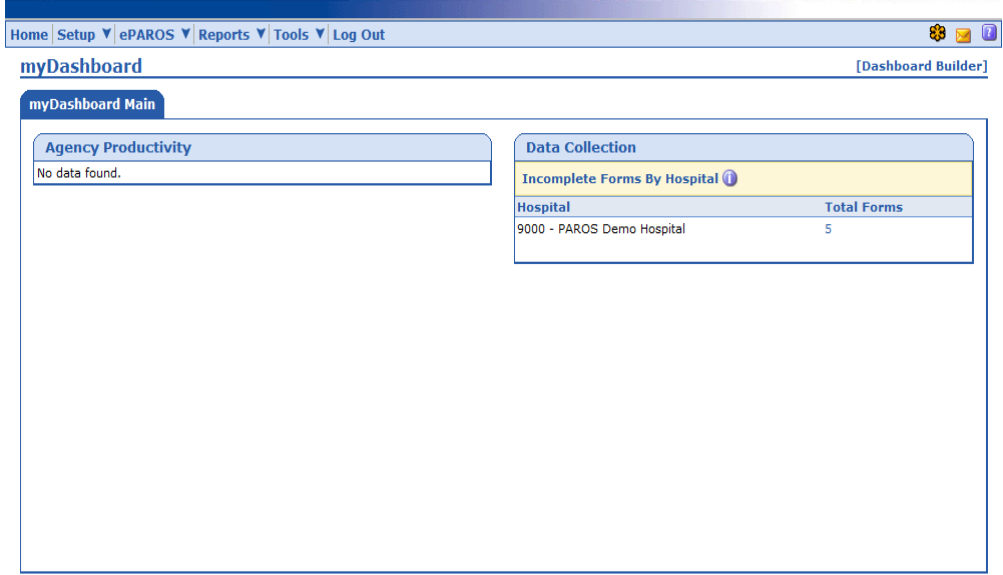

- 5. You are now able to see the number of forms that require hospital outcomes. Click on the number to view the individual forms.
- 6. To enter hospital outcomes data for a case, select the paper and pencil icon on the far right of the screen.

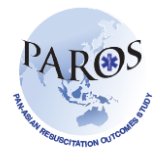

- 7. After clicking on the paper and pencil icon, the screen will show the form for that case. Scroll all the way down to the "Hospital Outcomes" section and fill in the necessary fields.
- 8. If patient is discharged at  $30<sup>th</sup>$  day post arrest or still in hospital upon 30 days, do complete the "Patient"s Quality of Life" section. Check "Unknown" if you are unable to provide this information.
- 9. After the outcomes are completely entered, click on Save.
- 10.When the record has been saved with no errors, you can select "Home" from the toolbar in the upper left hand corner of the screen. This will take you back to your dashboard. The case you have entered outcomes for will have disappeared from your dashboard and you can move on to the next case.